## Add a Glossary definition to a word

Created On: December 5, 2019

Created with: dominKnow Capture

https://www.dominknow.com

December 5, 2019 1

1. While editing a text element, select the word that will have the Glossary defintion added.

You can access the Glossary function in two ways.

The first way is to select the three-dot menu on the text editing mini tool bar.

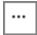

2. The Glossary function is available on the Tools list that appears.

The second way to access the Glossary function is to select the Format tab.

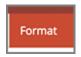

3. In the Tools section select Glossary.

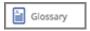

4. The Select a Glossary Term panel will open.

If the term has been added previsously it will be listed under the Terms. You can select it to assign it to the word in your text element.

In this example, we need to add this as a new term.

Select Add.

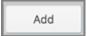

December 5, 2019 2

8. The word is now shown as underlined, to indicate it has been assigned a glossary term.

Learners can roll over the word to see a shortened definition or they can click it to see a full definition appear as a Pop Up over the Page.

Also, the term is added to the course's Glossary list on the Menu of the Course Player.

December 5, 2019 3